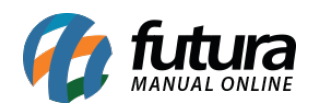

**Sistema:** Futura Server

**Caminho:** *Estoque>Devolução de Compra*

**Referência:** FS63

**Versão**: 2015.5.4

**Como funciona**: A tela de *Devolução de Compras* é utilizada para gerar devoluções manuais e automáticas ligadas há um determinado pedido de compra.

Para utiliza-la, acesse o caminho indicado acima, clique em *F2 Novo* e o sistema irá abrir a tela abaixo:

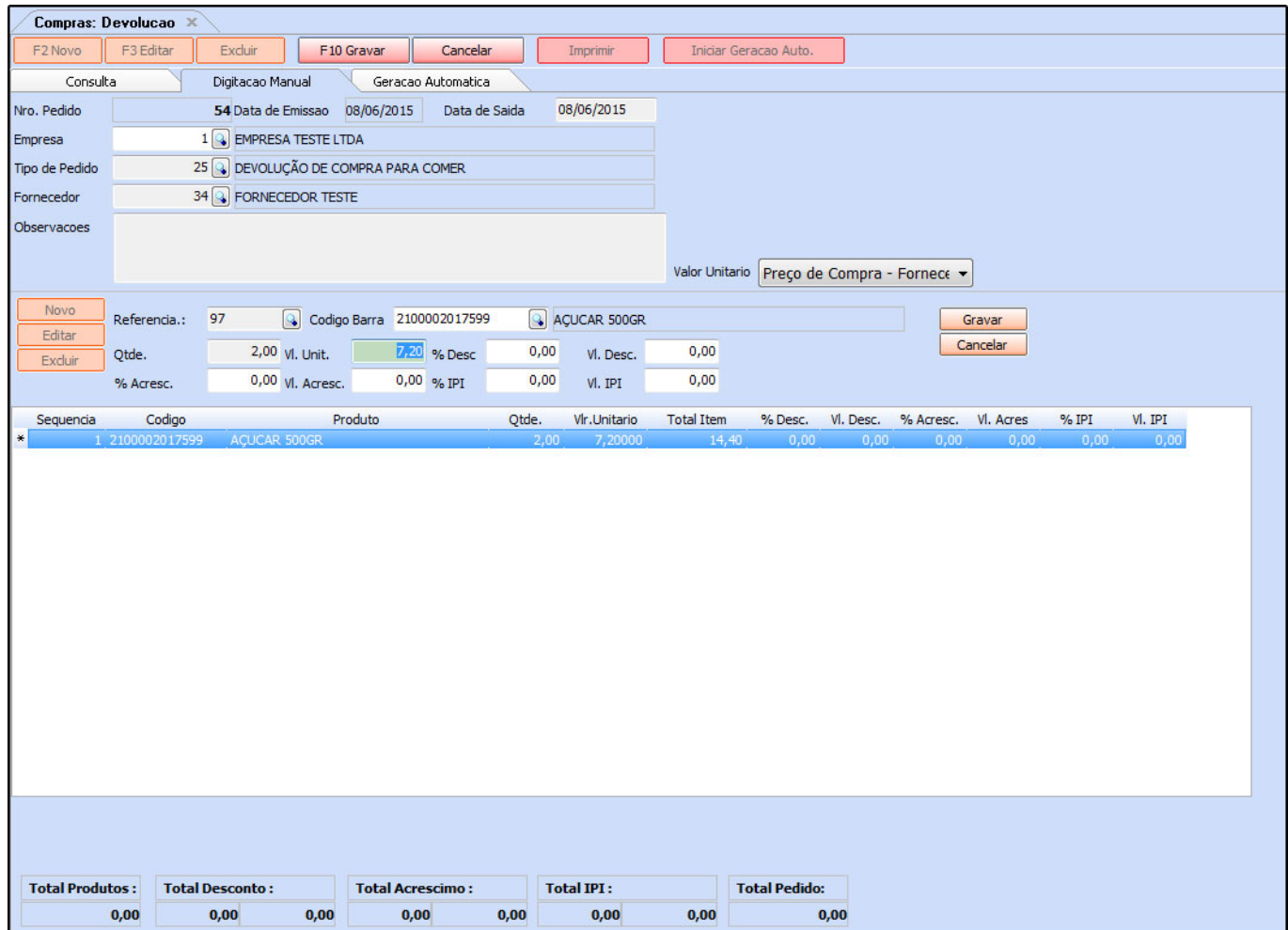

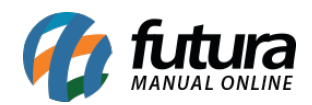

Conforme mostra a imagem acima, é necessário preencher os seguintes campos:

*Empresa***:** Indique a empresa que esta efetuando a devolução;

*Tipo de Pedido***:** Indique nessa tela qual o tipo de pedido será utilizado na devolução;

*Fornecedor***:** Indique o fornecedor das mercadorias;

*Observações***:** É possível acrescentar observações para esta devolução**;**

Em seguida, é necessário adicionar os produtos que serão devolvidos:

Clique no botão *Novo*, adicione o produto, *Qtde* e *Vl.Unit* do mesmo. É possível incluir também *Descontos*, *Acréscimos* e *IPI*. Finalize clicando em *Gravar*.

Para adicionar mais produtos clique no botão *Novo* novamente e repita o mesmo processo. Após incluir todos os itens, clique em *F10 Gravar.*

## **Botão: Iniciar Geração Automática**

Este botão é utilizado para gerar uma devolução a partir de um pedido de compra já baixado. Para isso, clique no botão *Iniciar Geração Auto.* e o sistema irá abrir a tela abaixo:

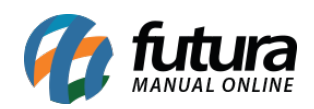

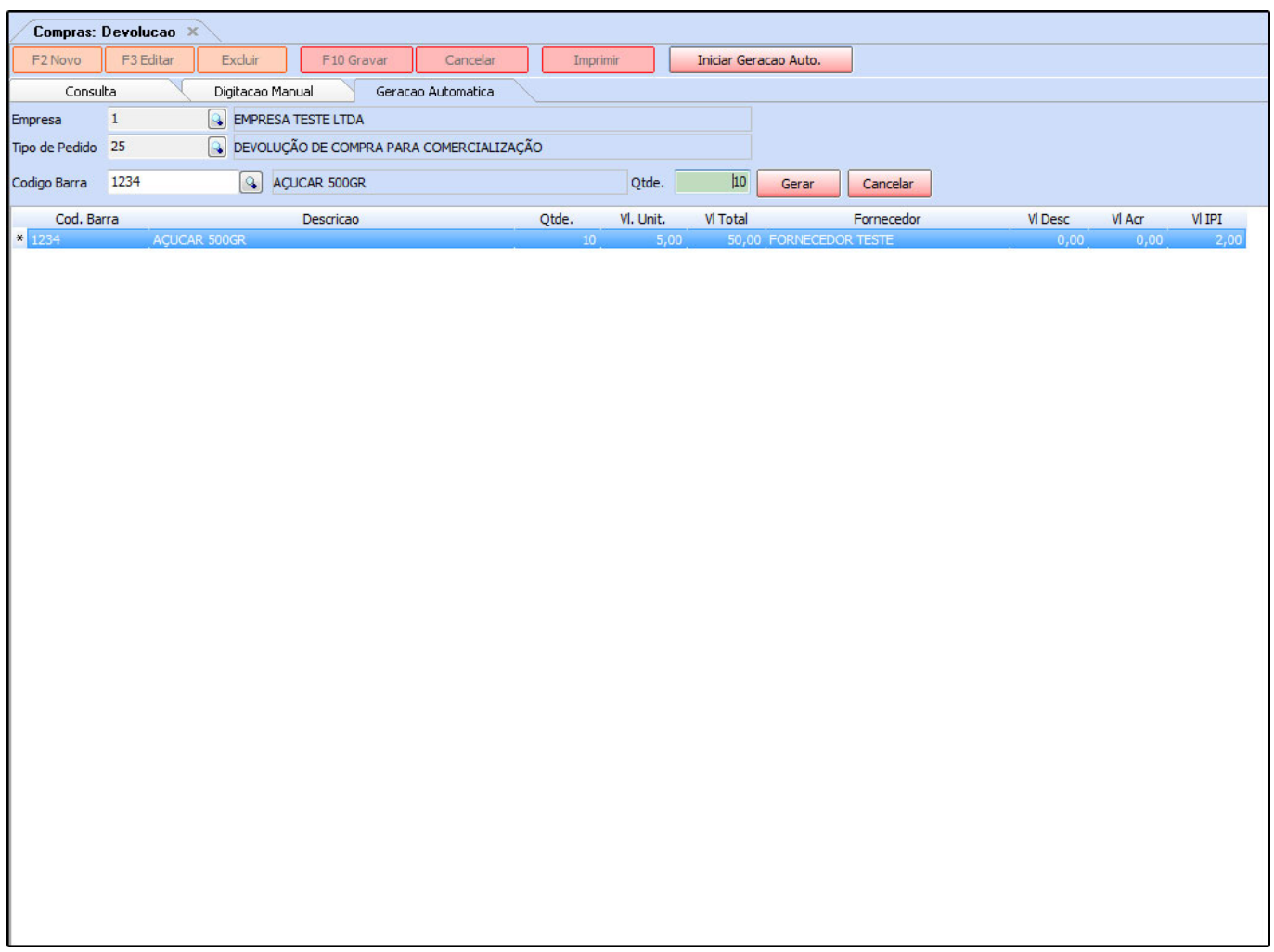

De acordo com a imagem acima, preencha os seguintes campos:

*Empresa***:** Indique a empresa que esta efetuando a devolução;

*Tipo de Pedido***:** Indique nessa tela qual o tipo de pedido será utilizado na devolução.

Vale lembrar que para os itens saírem do estoque é preciso habilitar um determinado campo no caminho: *Configurações>Tipo de Pedido.* Encontre o tipo de pedido que irá utilizar na devolução e marque a opção *Gera Estoque*, conforme mostra a imagem abaixo:

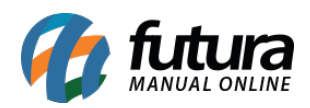

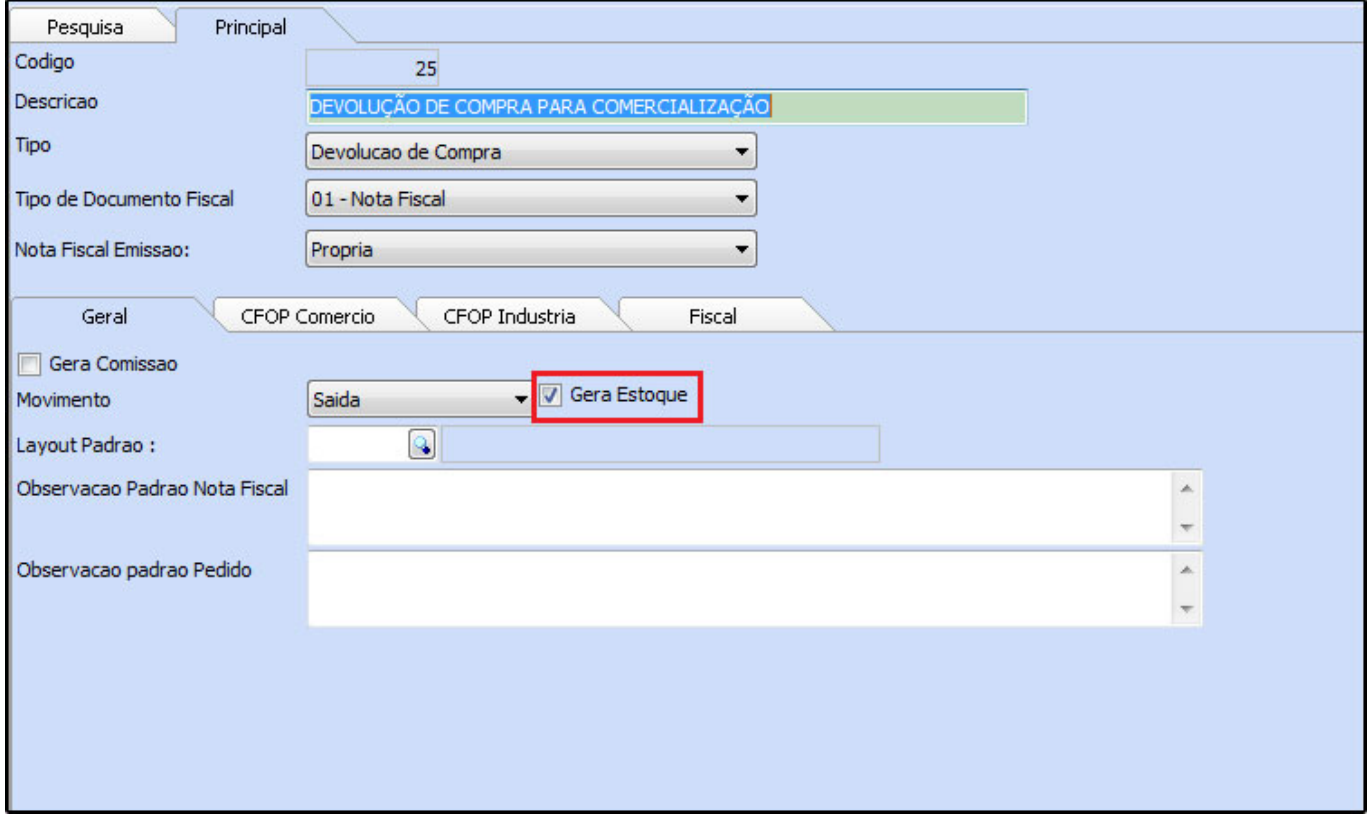

*Código Barra***:** Informe o produto desejado e o sistema trará a tela abaixo contendo todos os pedidos de compra em que o mesmo foi encontrado. Selecione o pedido e aperte **Enter**.

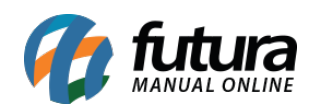

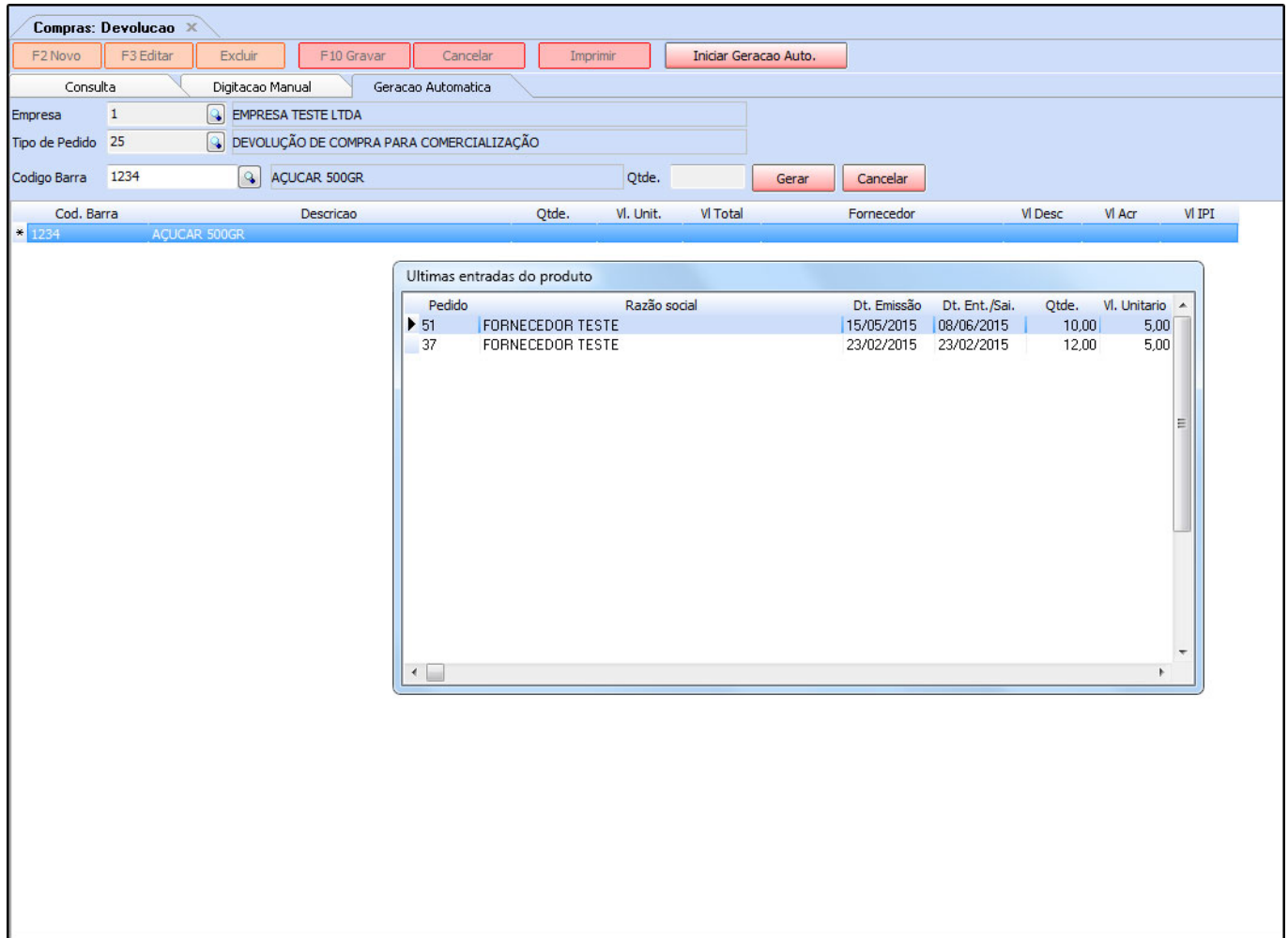

**Qtde:** Este campo será preenchido automaticamente após selecionar o pedido de compra, contendo a quantidade que foi inserida no pedido. Clique em *Gerar* e a devolução será concluída.